# **Insertar Funciones en Excel**

Para insertar funciones en la planilla de cálculo es necesario seguir una serie de pasos los cuales se muestran a continuación:

De entre las funciones más sencillas de utilizar tenemos suma(), promedio(), max() y min(). Por ejemplo, en la siguiente tabla se indica el puntaje obtenido por cada uno de los caballos en cada uno de los trimestres.

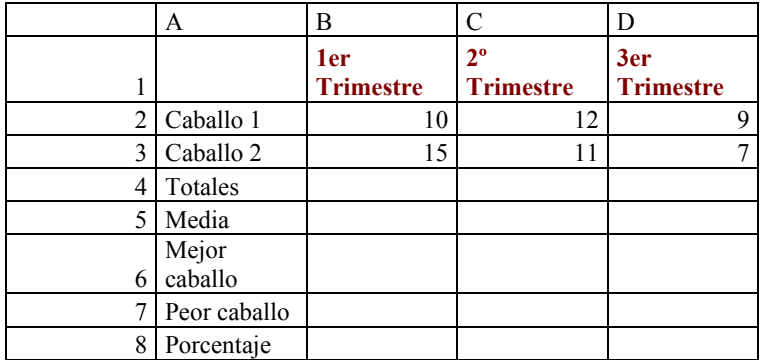

En la columna A tenemos las celdas A:4, A:5, A:6, A:7 y A:8 vacías para rellenarlas con los valores indicados (totales, medias, mejor y menor respectivamente).

#### **Calcular el Total**

Para hacer la suma de varios números tenemos dos opciones:

- Situarnos en la casilla B4 e indicar la fórmula =B2+B3, que sumaría el resultado de las carreras del primer trimestre. Pero en caso de tener cientos de caballos sería muy laborioso teclear una fórmula del tipo =B2+B3+B4+...+B100, además de existir la posibilidad de cometer errores. Para evitar esto, Excel nos permite utilizar la función suma(), que suma una lista de números. Para ello debemos:
- 1. Hacer clic sobre la celda B4, que es donde debe de aparecer el resultado de la suma.
	- 2. Luego en la parte superior de la ventana de Excel el botón autosuma<sup>1</sup>, lo pulsamos.
	- 3. Por último se deben seleccionar las dos casillas que tienen los números que quieres sumar (B2 y B3); para este caso en particular.

 $\Sigma$ .

4. Para obtener el resultado se debe pulsar ENTER

En esta función, al igual que el resto, se puede colocar el cursor en la celda en la cual se colocará el resultado. Escribir el signo igual y a continuación el nombre de la función que utilizaremos. Dentro de los paréntesis, se colocan los argumentos de la misma; es decir, se seleccionan los valores que dicha función utilizará para hallar el resultado.

**<sup>1</sup> Autosuma:** Icono que se sitúa en la barra de herramientas. Su ícono es:

O, también se podría calcular como a continuación se describe para el promedio; pero seleccionando *suma*

# **Calcular la Media**

Para realizar este cálculo se debe situar el cursor en la celda B5, que es donde tiene que aparecer el resultado de la media.

Pulsa el botón Insertar función (f\*) en la parte superior de la ventana de Excel.

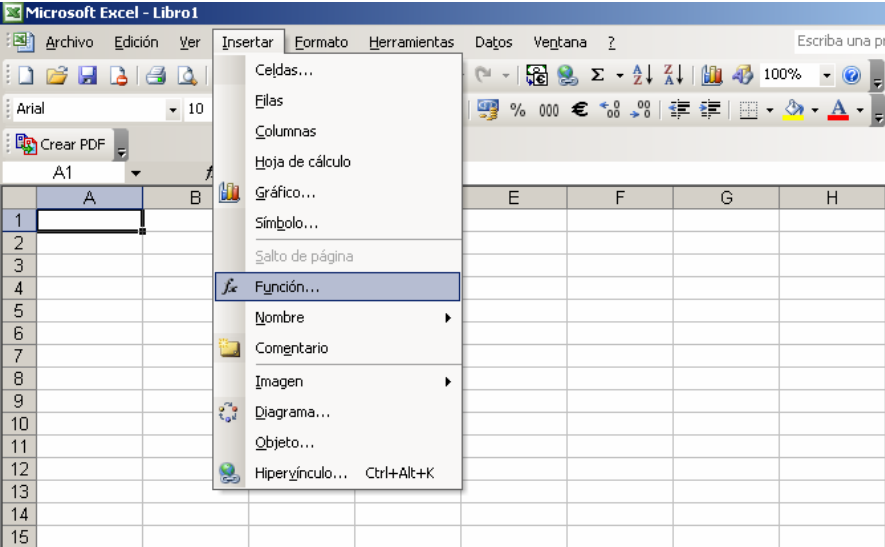

Aparecerá una lista de funciones disponibles como la que se muestra a continuación. Debemos buscar entre ellas la función PROMEDIO, selecciónala y pulsa el botón aceptar.

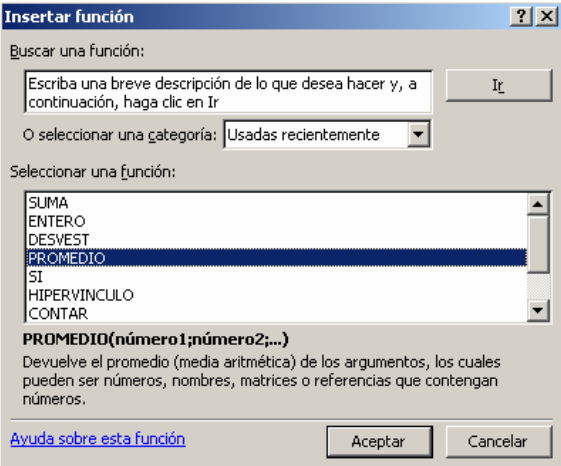

Aparece una nueva ventana, en este caso la de la función promedio.

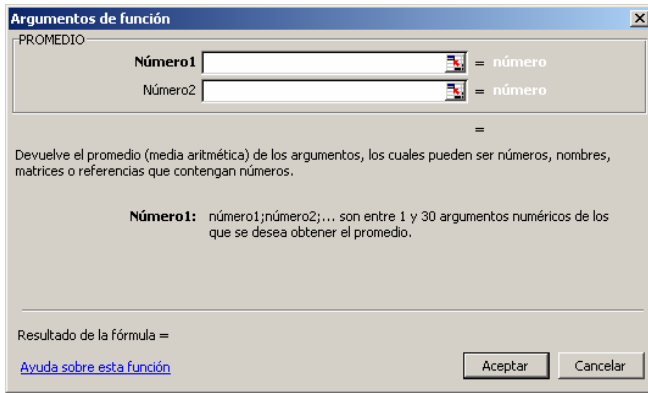

Como los datos que se utilizarán para calcular el promedio están ubicados en las celdas B2 y B3, las debemos seleccionar para calcular dicha función.

Por último debemos pulsar ENTER

# **Calcular el máximo y el mínimo**

El máximo y el mínimo se calculan con las funciones max() y min(), que devuelven el número más grande de una lista y el más pequeño respectivamente. Utilizar estas funciones es muy fácil:

- 1. Situar el cursor en la celda B6, que es donde tiene que aparecer el valor máximo.
- 2. Pulsar el botón Insertar función (fx) en la parte superior de la ventana de Excel.
- 3. Buscar la función max(), seleccionarla y pulsar el botón aceptar.
- 4. Aparece la nueva ventana; la de la función max.
- 5. Selecciona las celdas B2 y B3 de la tabla
- 6. Pulsa ENTER.

Calcular el mínimo se realiza exactamente igual. Se debe situar el cursor en la ceda B7 y utilizar la función min() en lugar del caso anterior que se utilizó max().

# **Calcular porcentaje**

Para calcular el porcentaje también se puede realizar de la misma manera que antes, pero ahora eligiendo la opción porcentaje.